# Как записать ребенка на прием к врачу

### Пошаговое руководство

Для записи ребенка на прием к врачу необходимо выполнить следующие действия:

#### 1. Добавить информацию о ребенке на сайте «Госуслуги».

а) Войдите на сайт «Госуслуги». В окне авторизации введите учетные данные портала (в качестве логина может использоваться номер телефона, электронная почта, СНИЛС) и нажмите кнопку «Войти».

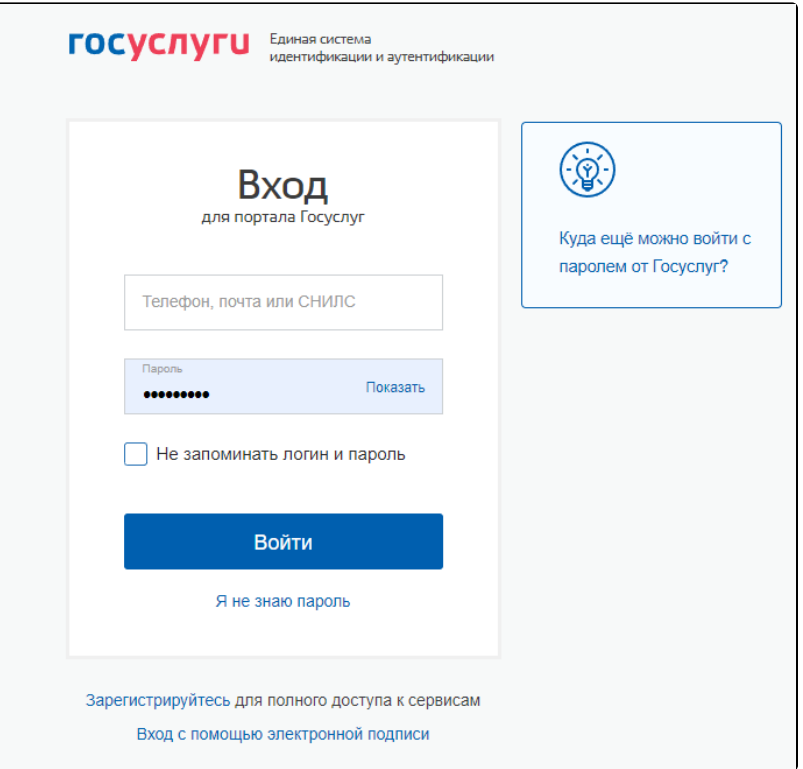

б) При успешной авторизации откроется главное окно портала:

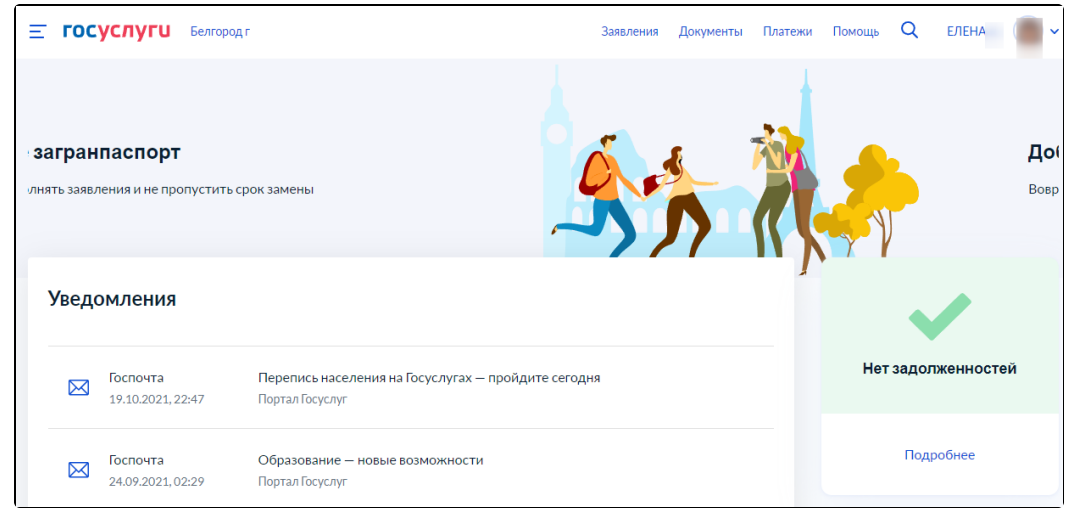

в) Нажать по ссылке «Документы» в верхней части страницы, выбрать раздел «Семья и дети» и нажать по ссылке «Добавить».

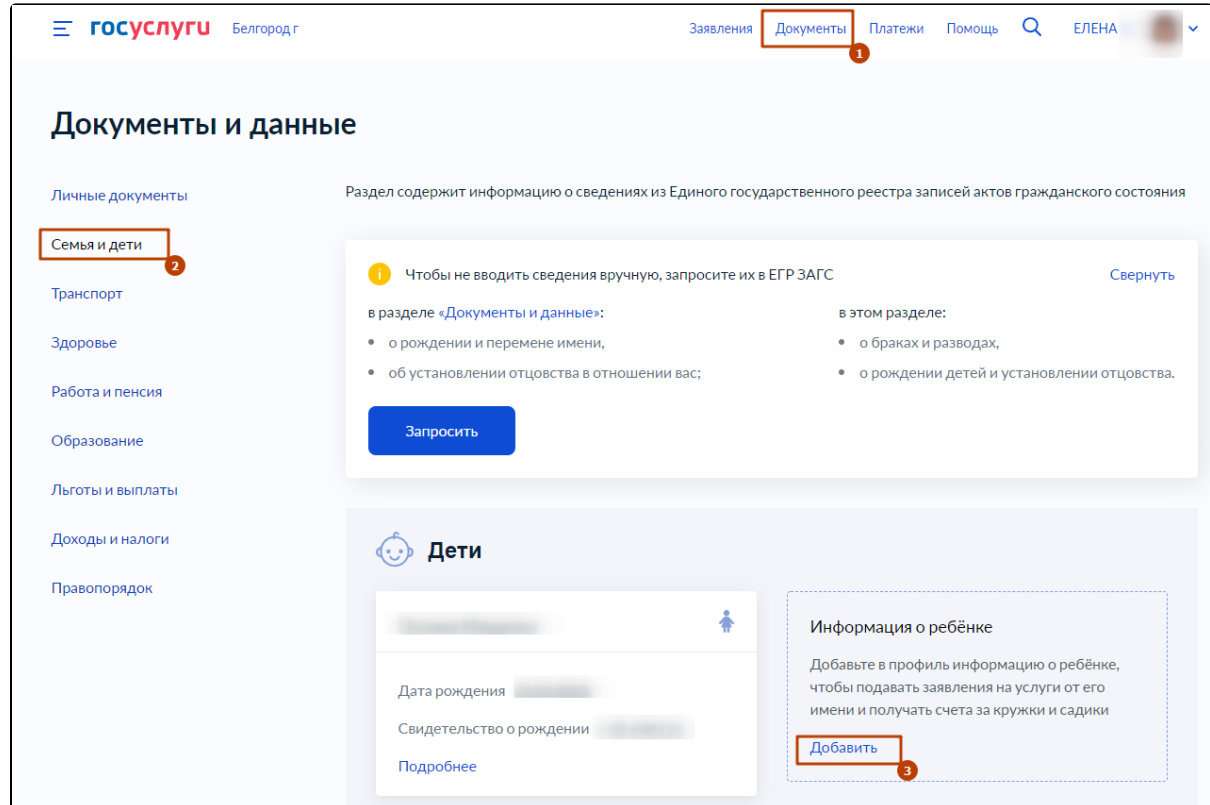

г) В открывшейся форме введите данные Вашего ребенка: ФИО, дату рождения, пол, данные Свидетельства о рождении.

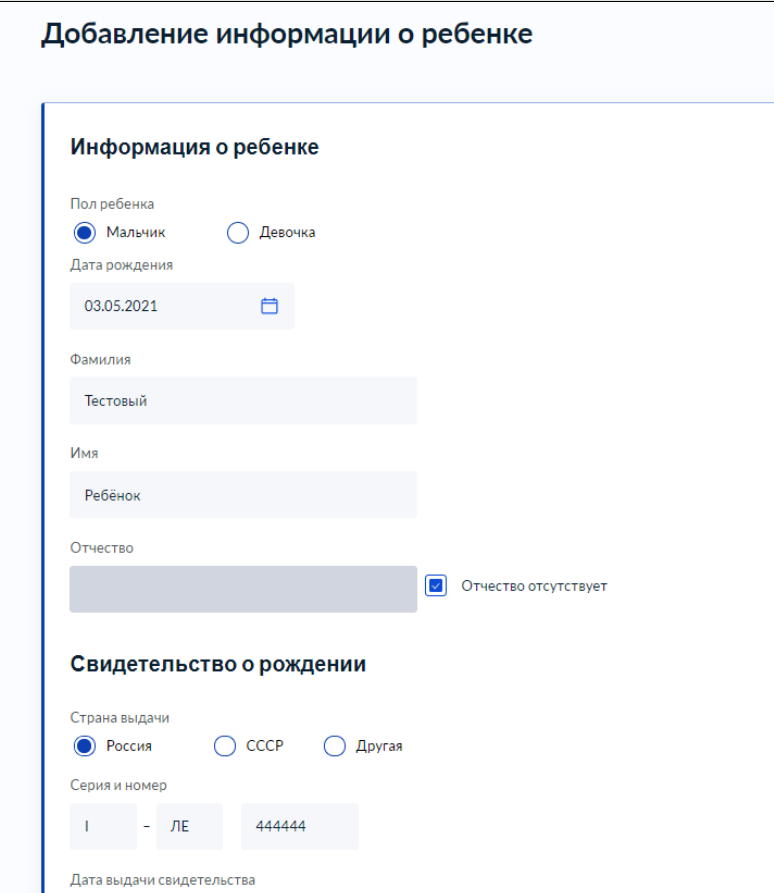

д) После ввода значений всех обязательных полей становится доступна кнопка «Сохранить».

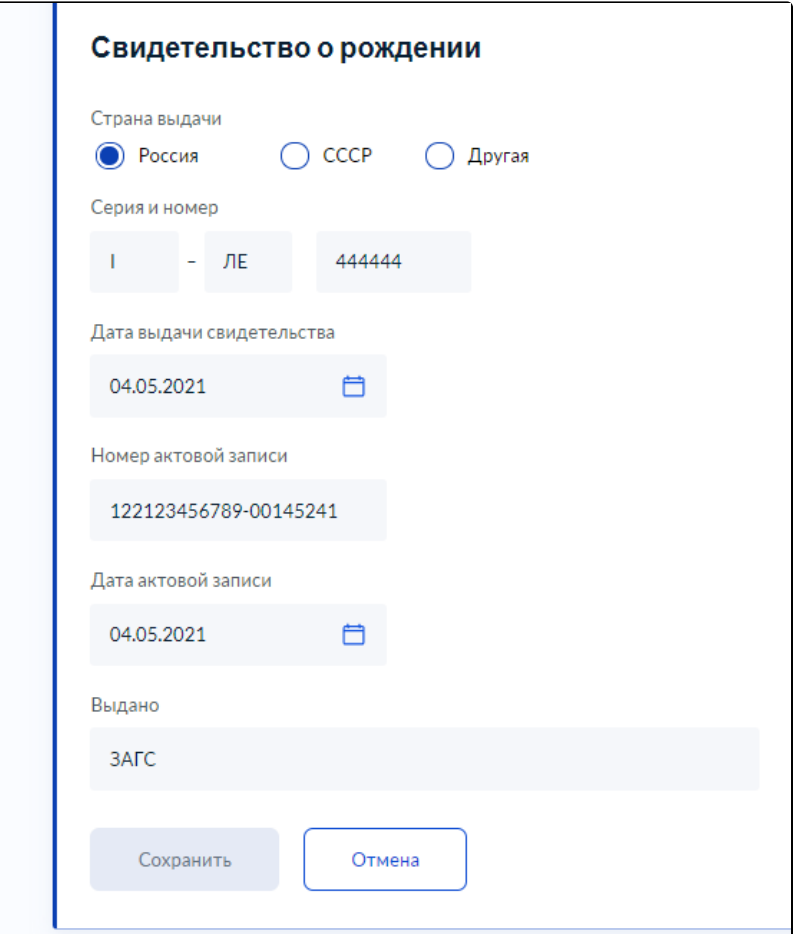

е) После добавления информация о ребенке появится в разделе «Семья и дети». Далее нажмите по ссылке «Подробнее».

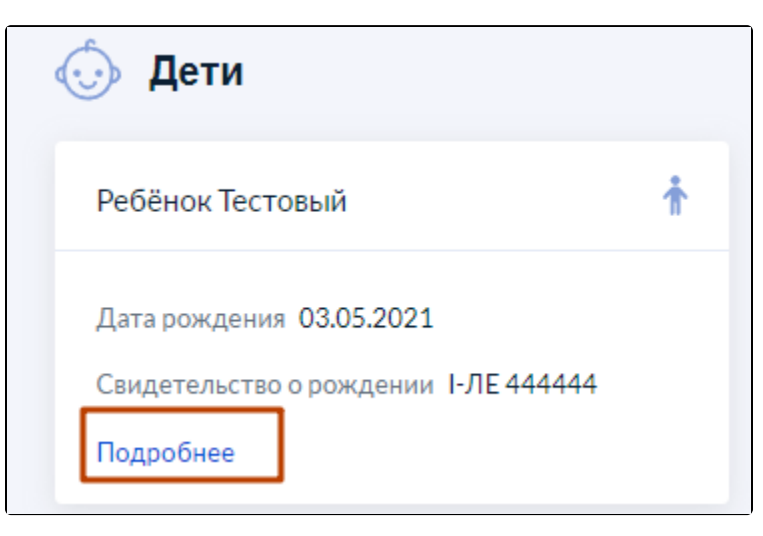

ж) Выберите раздел «Полис ОМС» и нажмите по ссылке «Добавить».

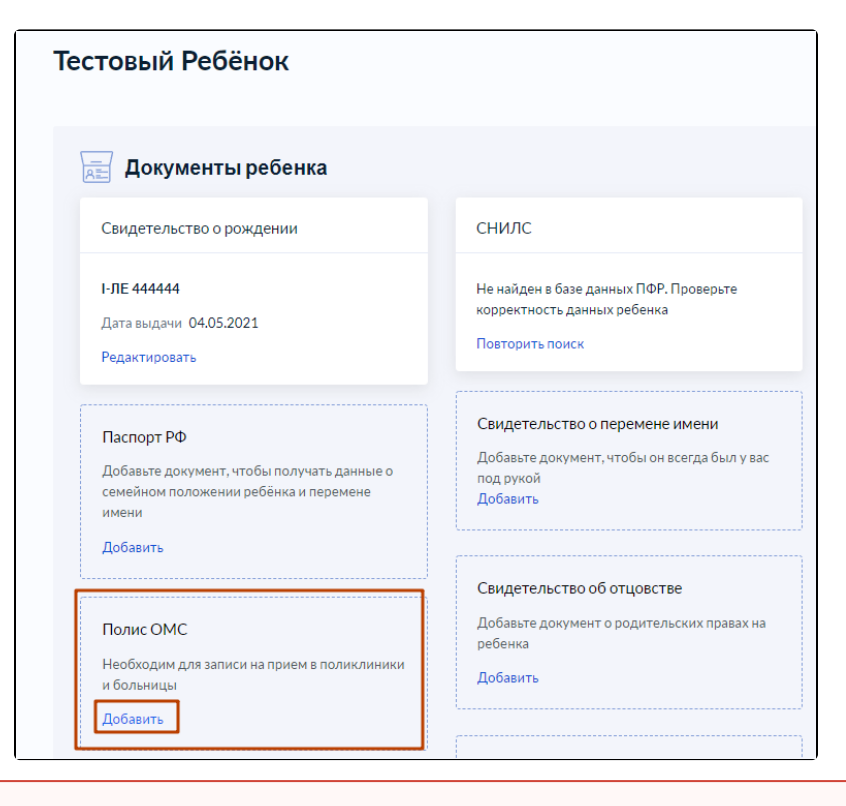

Внимание! Без указания номера полиса ОМС запись на прием к врачу невозможна!

з) Введите номер полиса и дату действия (при наличии) и нажмите кнопку «Сохранить».

⊕

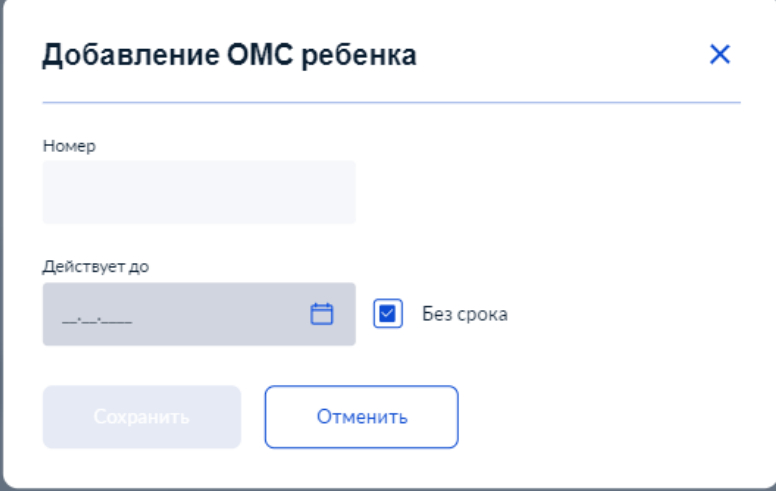

и) СНИЛС ребенка добавляется автоматически по запросу в ПФР по данным ребенка. Если поиск не дал результатов, СНИЛС также можно ввести вручную. В разделе «Семья и дети» нажмите по ссылке «Подробнее», выберите подраздел «Добавьте СНИЛС» и нажмите по ссылке «Добавить».

## Добавление СНИЛС ребенка

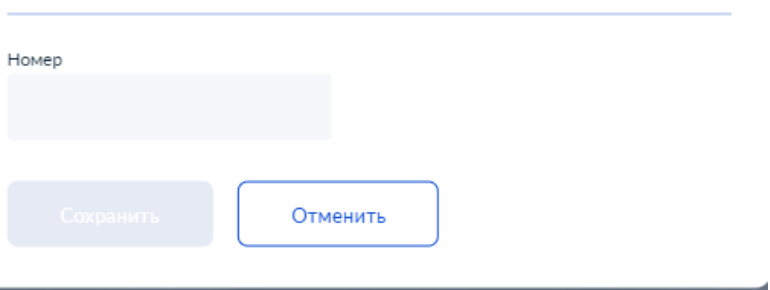

×

к) Введите номер СНИЛС и и нажмите кнопку «Сохранить».

h.

После успешного сохранения данные о ребенке отобразятся в личном кабинете пациента.

### 2. Авторизоваться в личном кабинете пациента.

1. Подробное описание авторизации см. в разделе [Как войти в личный кабинет](http://confluence.softrust.ru/pages/viewpage.action?pageId=7406402).

После добавления данных о ребенке на сайте «Госуслуги» в главной форме личного кабинета пациента рядом с Вашим именем станет доступно раскрывающееся меню, позволяющее выбрать профиль Вашего ребенка.

Запись на прием ребенка доступна как под Вашим профилем, так и профилем ребенка.

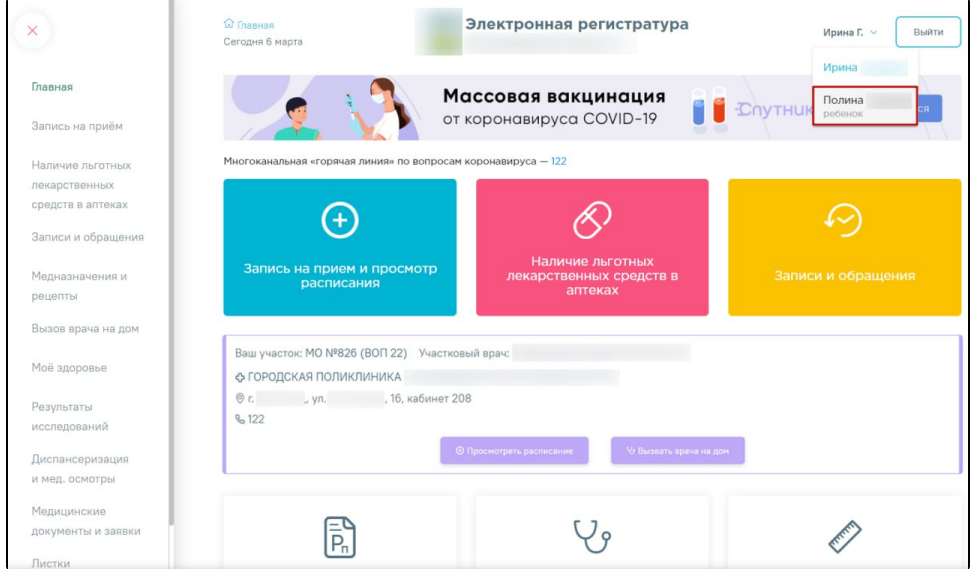

2. Выбрать профиль.

Если выбран профиль ребенка, выполняется следующая последовательность действий:

а) Выполните действия, описанные в п. 6-11 раздела [Как записаться на прием к врачу](http://confluence.softrust.ru/x/pANx#1). Откроется форма для выбора времени посещения.

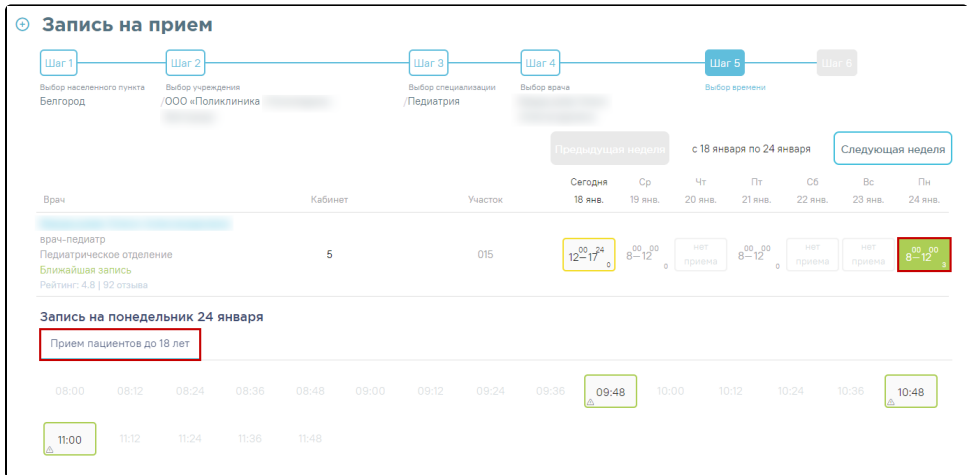

б) Выберите время посещения и нажмите кнопку «Подтвердить».

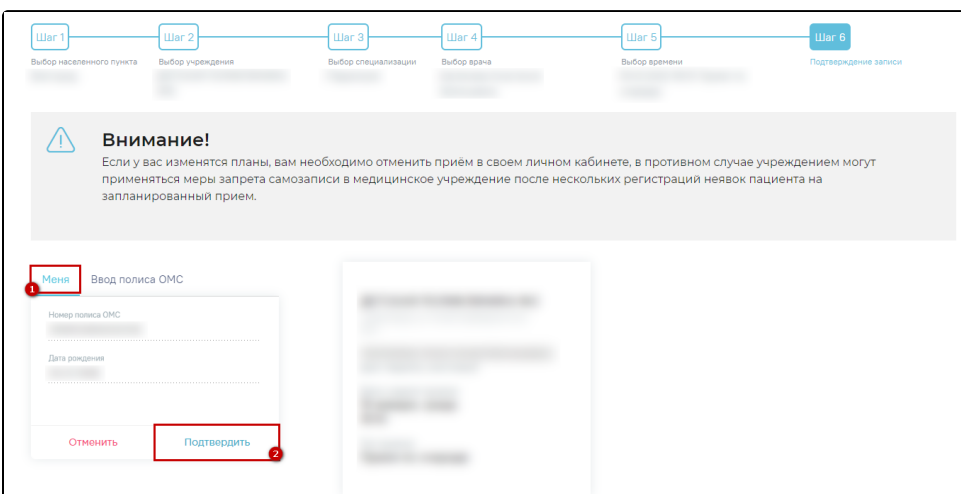

Если выбран Ваш профиль, выполняется следующая последовательность действий:

а) Выполните действия, описанные в п. 6-11 раздела [Как записаться на прием к врачу](http://confluence.softrust.ru/x/pANx#1). Откроется форма для выбора времени посещения.

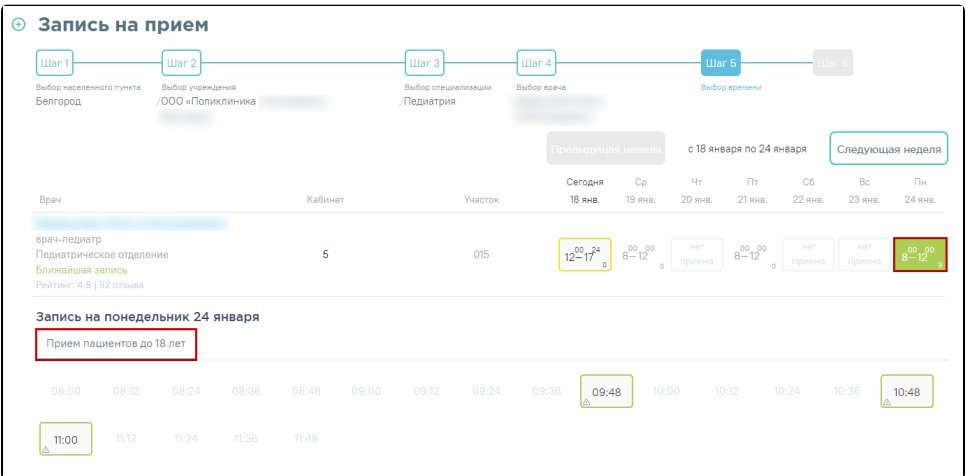

б) Выберите время посещения и вкладку «Ребенка». Ниже отобразится имя Вашего ребенка.

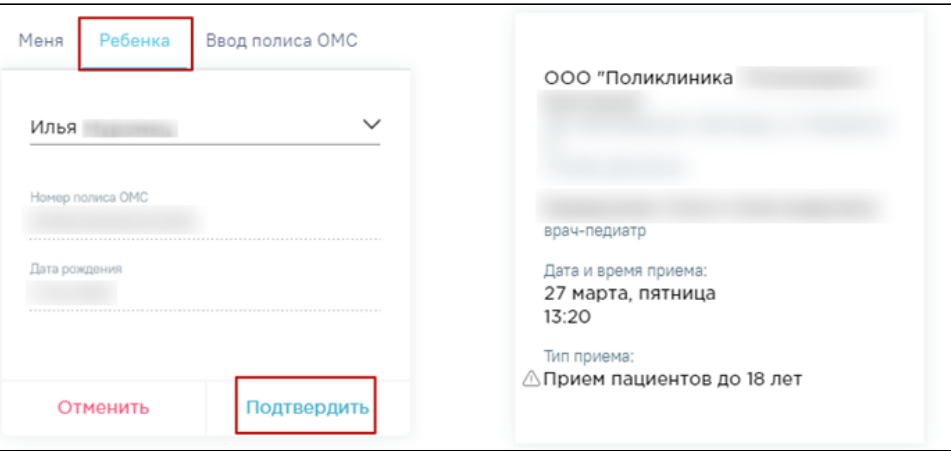

### 3. Подтвердить запись.

Для подтверждения записи нажмите кнопку «Подтвердить». При успешном подтверждении откроется форма с подробной информацией о талоне. Для отправки талона на печать нажмите кнопку «Распечатать».

Внимание! В случае, если у вас изменятся планы, вам необходимо отменить приём в своем личном кабинете, в противном случае учреждением могут применяться меры запрета самозаписи в медицинское учреждение после нескольких регистраций неявок пациента на запланированный прием.

### Связанные статьи

- [Как посмотреть расписание приема врача](https://confluence.softrust.ru/pages/viewpage.action?pageId=7407082)
- [Как записаться на прием к врачу](https://confluence.softrust.ru/pages/viewpage.action?pageId=7406500)
- [Как записаться на диспансеризацию/профосмотр](https://confluence.softrust.ru/pages/viewpage.action?pageId=7406620)
- [Как посмотреть информацию о записях к врачам ребенка](https://confluence.softrust.ru/pages/viewpage.action?pageId=7406778)
- [Как отменить прием к врачу](https://confluence.softrust.ru/pages/viewpage.action?pageId=7406451)